# **Business Technology I Excel Dog Days Daycare Finances**

# **Enter Data:**<br><sup>**A**</sup> Start a

- Start a new file in Excel save as **Dog Days Daycare** in your Excel folder
- $\mathbf{\hat{x}}$  Enter the data shown on page 2 of this assignment

## **Create Calculations:**

- $\mathbf{\hat{x}}$  Calculations for Each Expense:
	- o Insert a FUNCTION in Cells F5:F10 to calculate the **Total** for each expense
	- o Insert a FUNCTION in Cells G5:G10 to calculate the **Average** for each expense
	- o Insert a FUNCTION in Cells H5:H10 to calculate the **Maximum** for each expense
	- o Insert a FUNCTION in Cell I5:I10 to calculate the **Minimum** for each expense

#### Calculations for Each Quarter:

- o Insert a FUNCTION in Cells B13:E13 to calculate the **Total** for each quarter
- o Insert a FUNCTION in Cells B14:E14 to calculate the **Average** for each quarter
- o Insert a FUNCTION in Cells B15:E15 to calculate the **Maximum** for each quarter
- o Insert a FUNCTION in Cells B16:E16 to calculate the **Minimum** for each quarter

# **Formatting:**

- Format the spreadsheet using your **Spreadsheet Formatting Guidelines**
- $\mathbf{\hat{x}}$  Format all numbers as Currency with no decimal places
- $\star$  Body Text should be size 12
- $\mathbf{\hat{x}}$  Include appropriate borders remember no borders around main heading or empty cells
- $\mathbf{\hat{x}}$  Add a thick border to the right side of Column E and the bottom of Rows 4 & 10
- $\mathbf{\hat{x}}$  Shade with yellow and `bold the Total row and column
- $\mathbf{\hat{x}}$  Change the Row Height of Rows 4-15 to 30 remember to center vertically

### **Saving:**

- $\mathcal{R}$  Save file
- $\mathbf{\hat{x}}$  Save file again on the I: drive under assignments/your name

Dog Days Daycare Center Operating Expenses for 2016

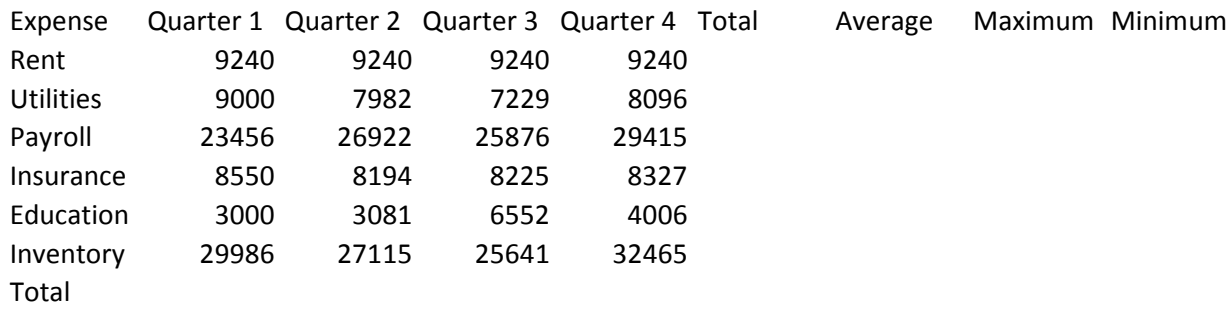

Average

Maximum

Minimum